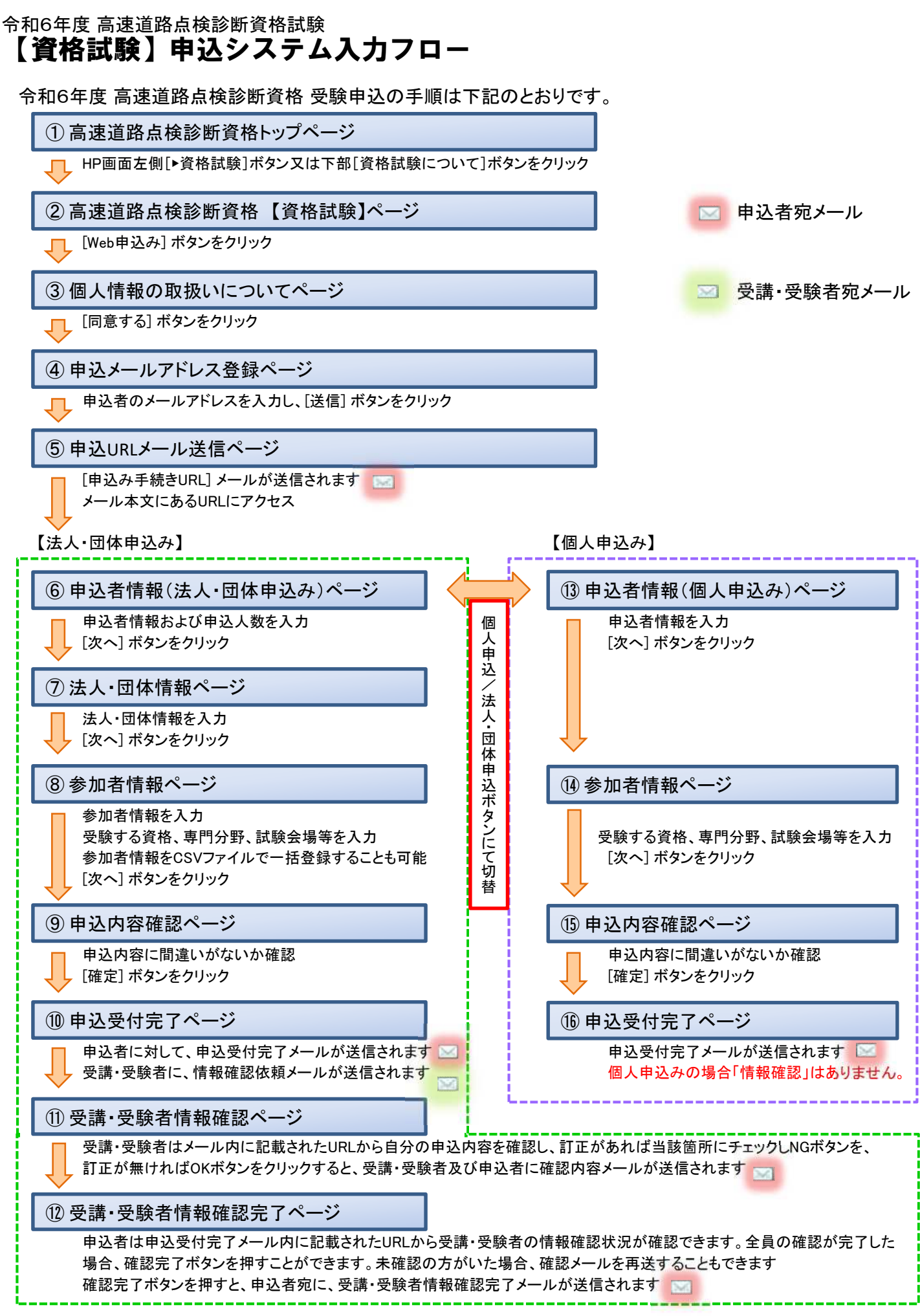

※ Web申込み完了後、経歴証明及び専門分野申告書(様式-1)の郵送が必要です。(再受験申込者除く)

## ① 高速道路点検診断資格トップページ

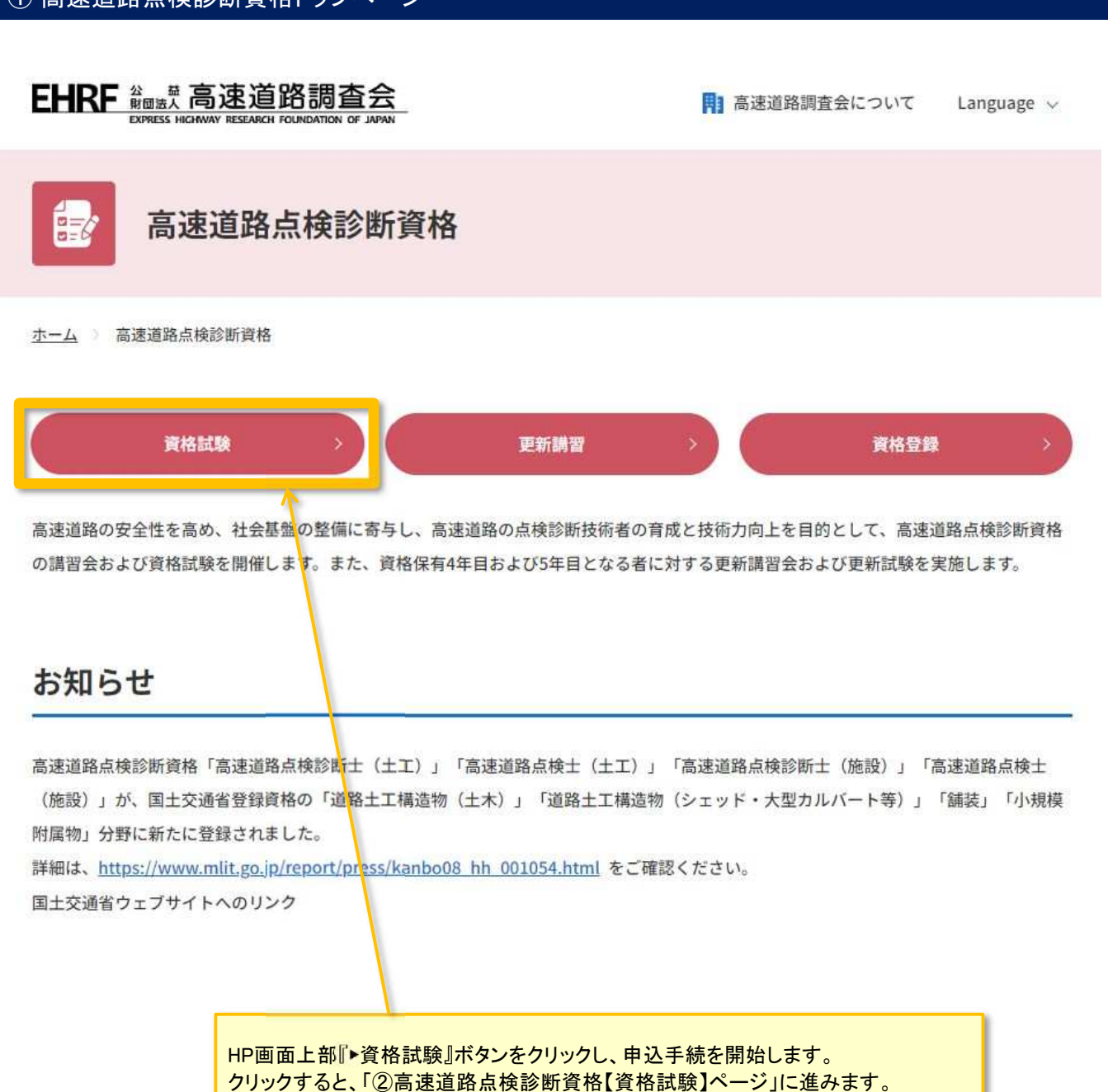

2

# ② 高速道路点検診断資格【資格試験】ページ

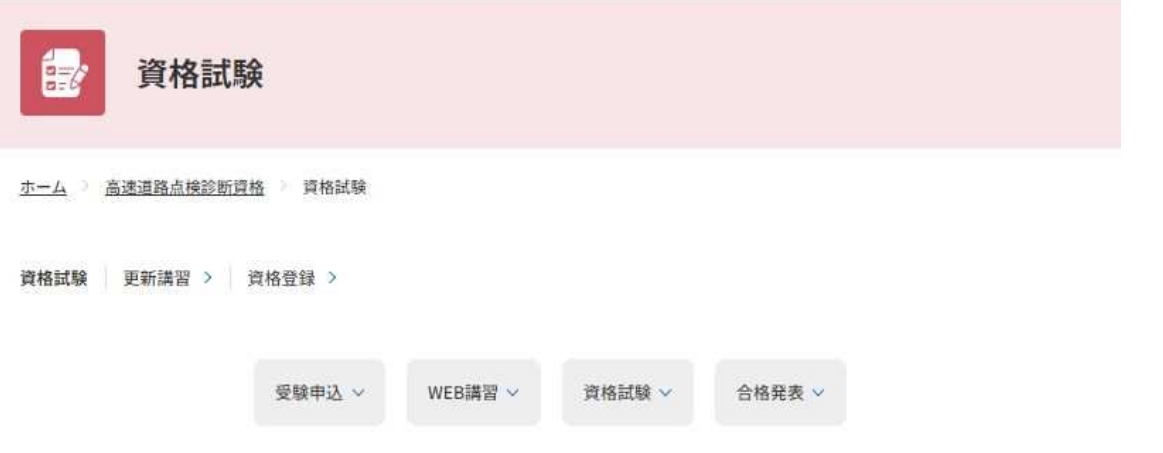

## 令和6年度 高速道路点検診断資格試験

#### 受験申込

受講・受験申込は、5月24日 (金) より開始します。

※注意 大規模災害、感染症の発生状況を踏まえ、開催中止となる場合があります。

「令和6年度 高速道路点検診断資格 受講・受験案内書」を読み、内容をよくお確かめの上、申込ください。

#### |(1)受講・受験案内書(資格試験申込案内)

令和6年度 高速道路点検診断資格 受講·受験案内書[2.1MB]

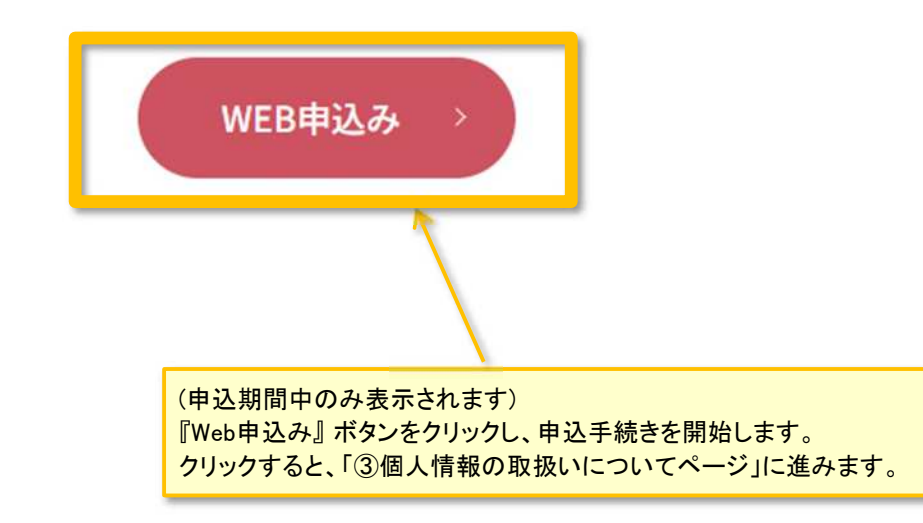

## ③ 個人情報の取扱いについてページ

#### 個人情報の取扱いについて

#### 1. 利用目的

公益財団法人高速道路調査会(以下「当法人」)が資格試験及び更新講習の申込みに伴い取得した個人情報 は、資格試験及び更新講習の出欠管理、合否の結果通知、資格登録証の交付、資格試験及び更新講習の運営に 附随する業務のために利用し、それ以外の目的には使用しません。 【取得する個人情報項目】 申込者:会社名、所属、役職、E-mailアドレス、氏名、TEL、FAX 受講·受験者:氏名、所属、生年月日、性別、E-mailアドレス、顔写真、経歴

#### 2. 個人情報の第三者への提供·委託

業務の一部を外部委託する場合、個人情報を適正に取扱っていると認められる委託先を選定し、委託契約等 において、個人情報の管理、秘密保持、再提供の禁止等、個人情報の漏えい等のないように必要な事項を取り 決めるとともに、適切な監督を行います。

#### 3. 個人情報提供の任意性

団体から取得した個人情報は、個人の同意を得ているものとし、「個人情報の取扱いについて」に同意いた だけない場合は、資格試験及び更新講習の申込みを受付けることができません。

#### 4. 個人情報の開示等

個人情報等の開示、変更、削除の求めがあった場合には、ご本人であることを確認したうえで、すみやかに 対応いたします。

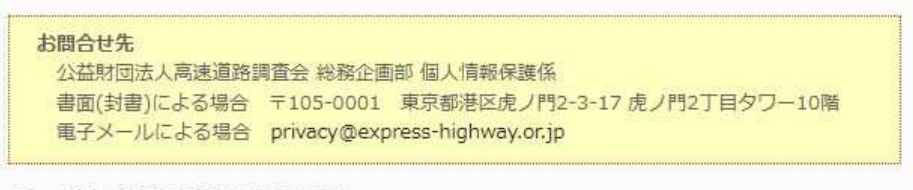

上記 <個人情報の取扱いについて>

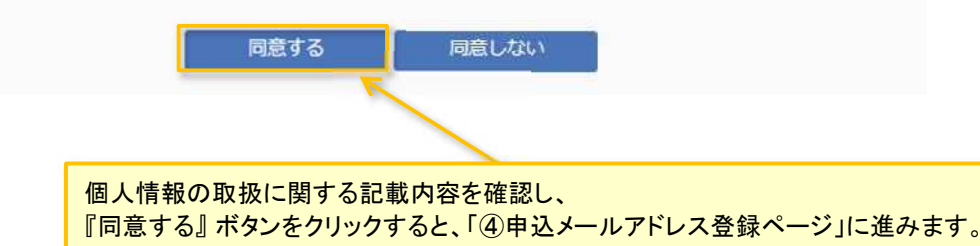

## ④ 申込メールアドレス登録ページ

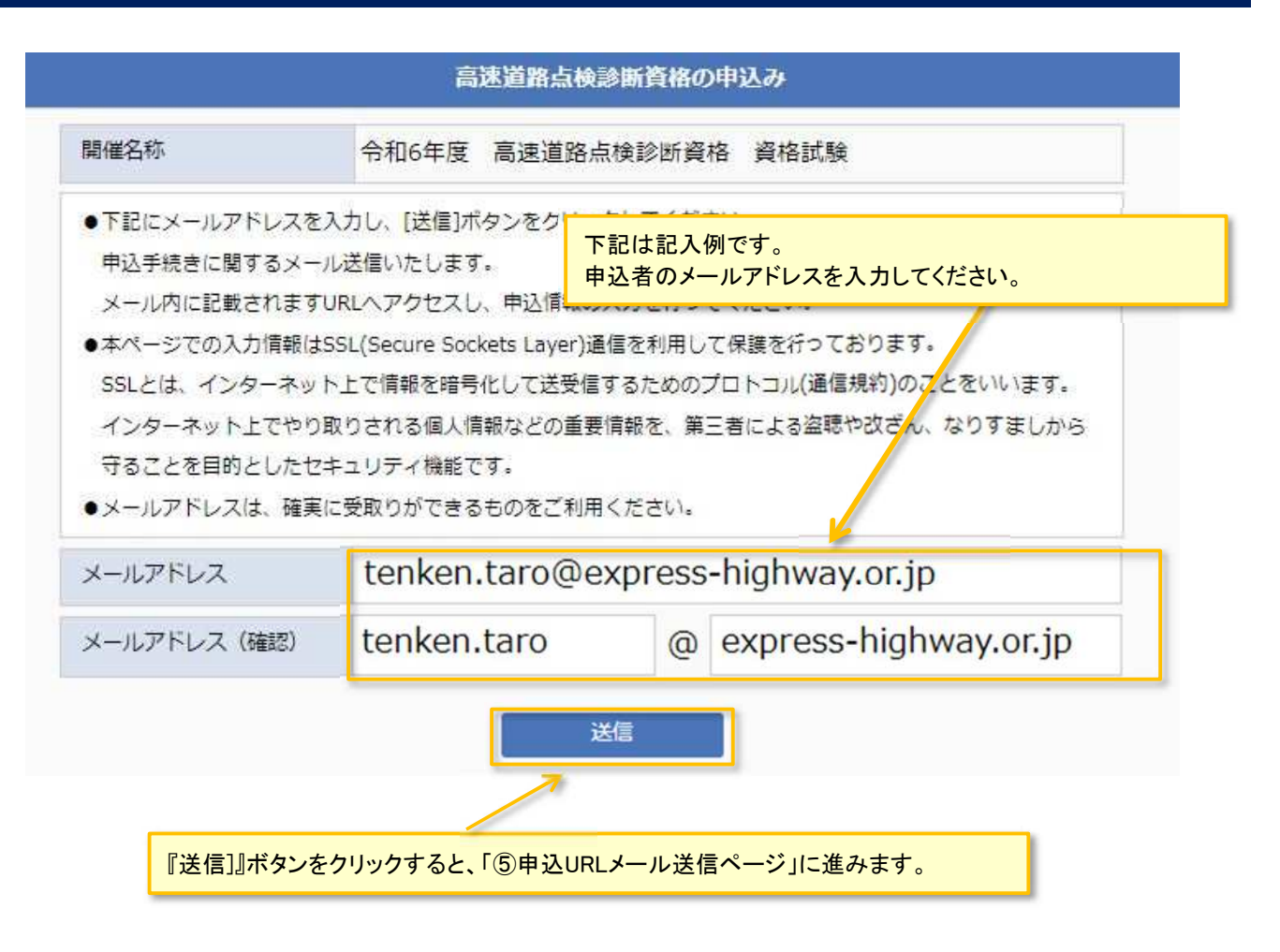

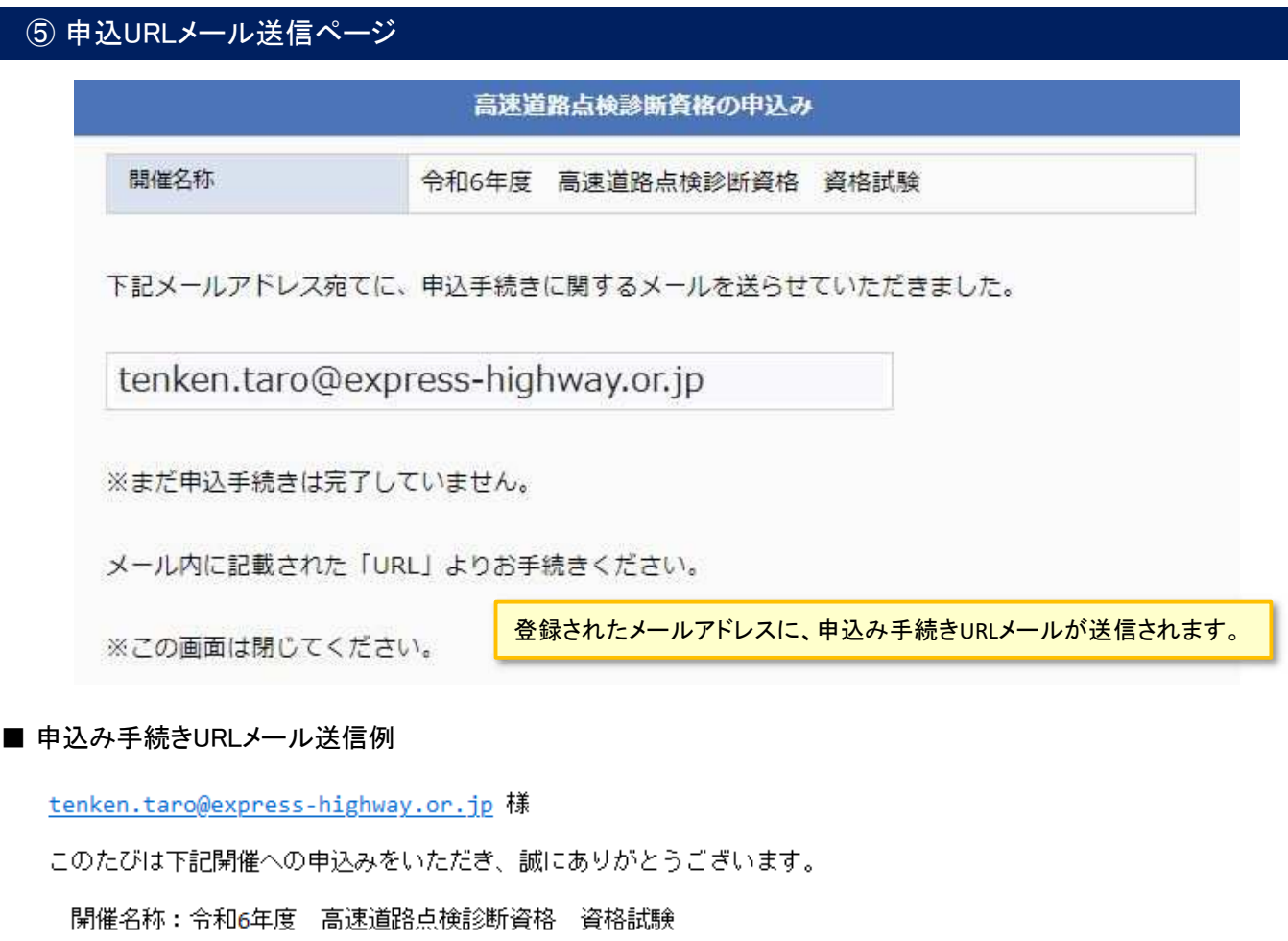

下記URLより手続きを行なってください。

https://sys.express-highway.or.jp/forms/entry\_registrations/authorize\_mail/

なお、お使いのメールソフトによってはURLをクリックした際に文字列が切れてしまう 場合があります。アクセスした際にベージが開けなかった場合<mark>は、URLをコピーし直接</mark> ブラウザのアドレス欄に貼付けてアクセスしてください。

申込み手続きURLメールに記載されたURLをクリックすると、「⑥申込者情報(法人・団体申込み)ページ」に進みます。

※お使いのメールクライアントによってはクリックしても遷移しない場合があります。 その場合はURLをコピーしてブラウザのアドレス欄に貼付けてページを開いてください。

# ⑥ 申込者情報(法人・団体申込み)ページ

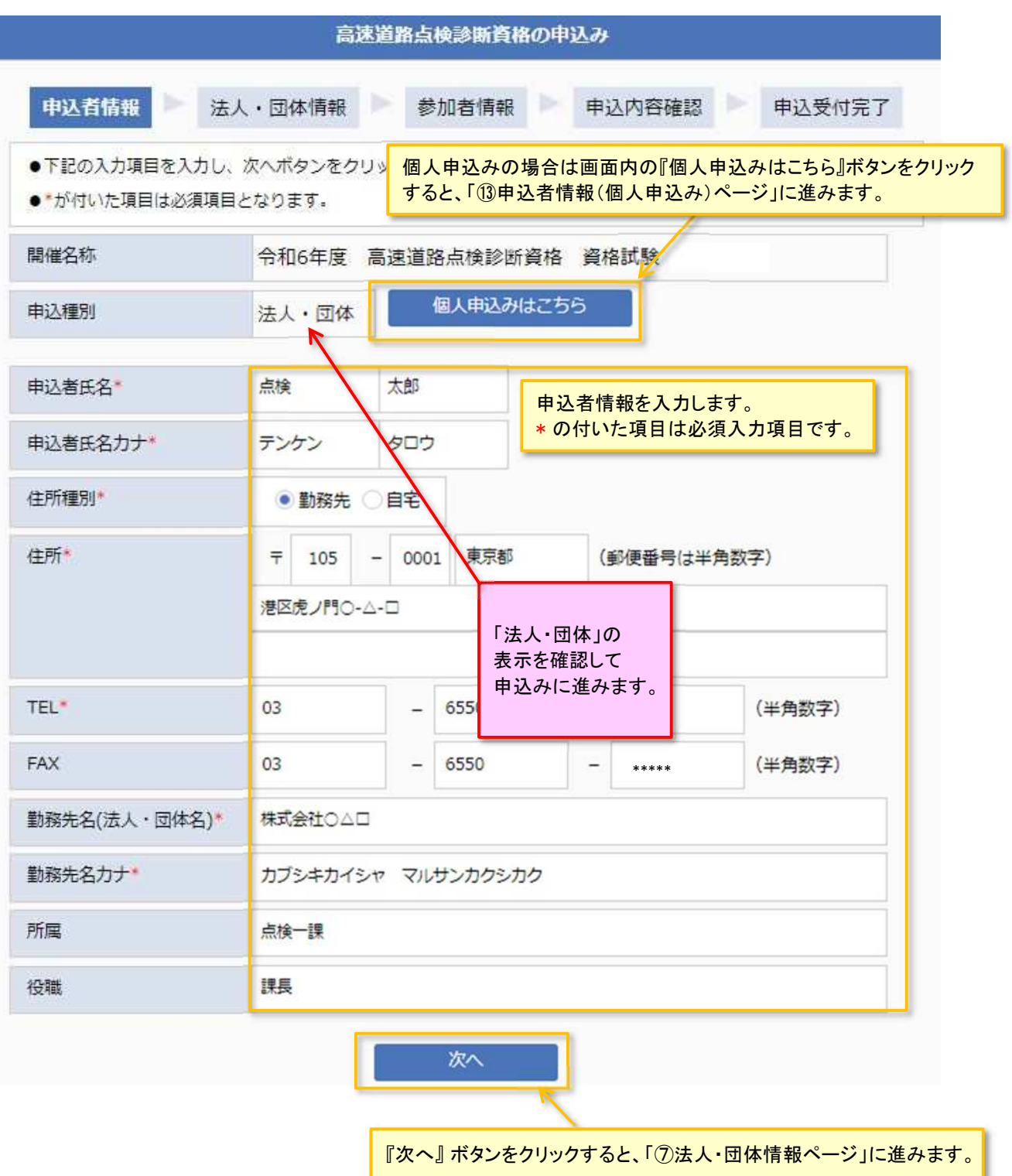

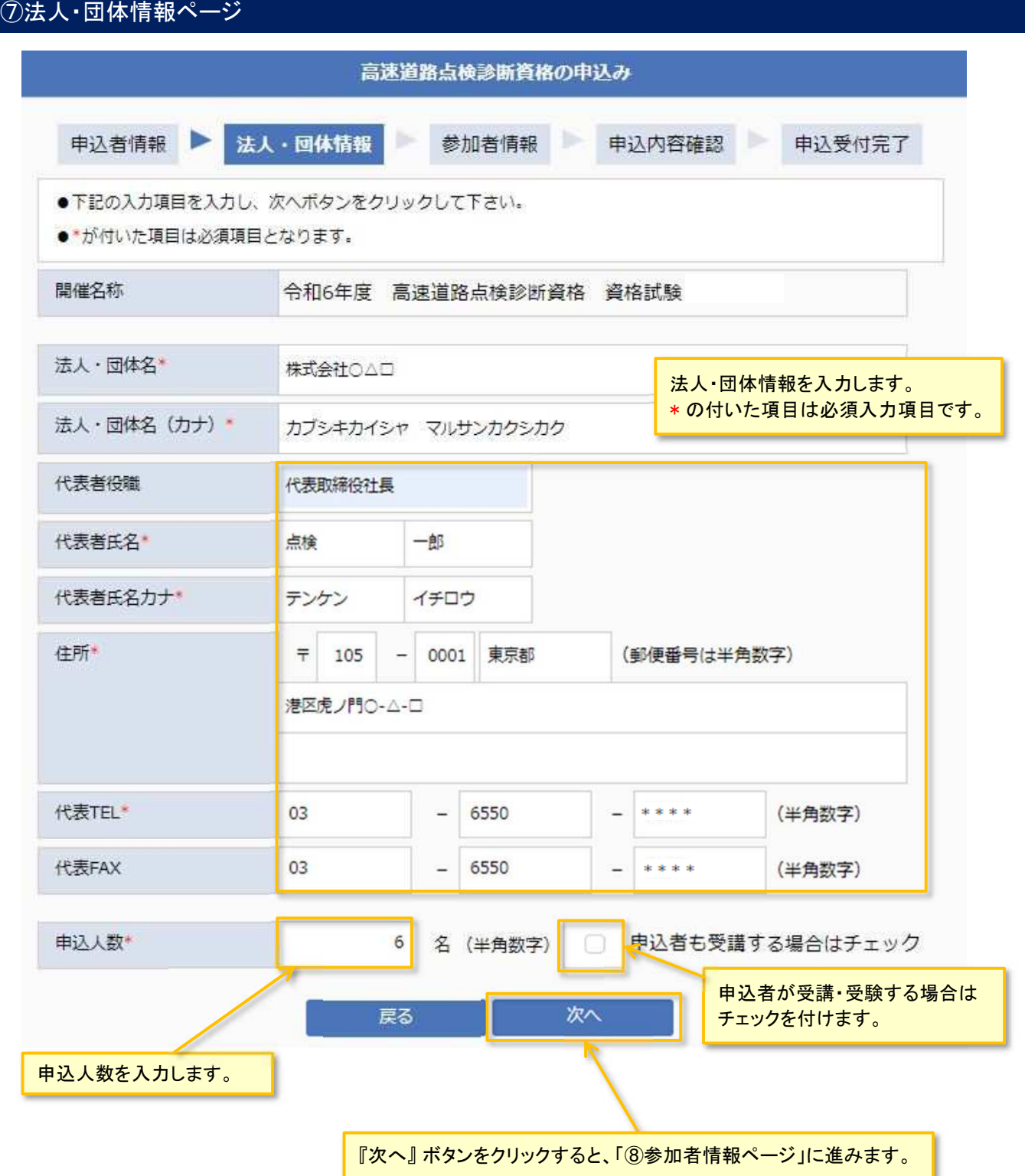

## ⑧ 参加者情報ページ

参加者(受講・受験者)情報を入力します。\* の付いた項目は必須入力項目です。

前頁で「申込者も受験する」にチェックした場合は、1行目に申込者の情報が表示されます。 申込者人数を超えて情報を入力することは出来ません(人数を訂正する場合は(⑦)に戻ってください)。

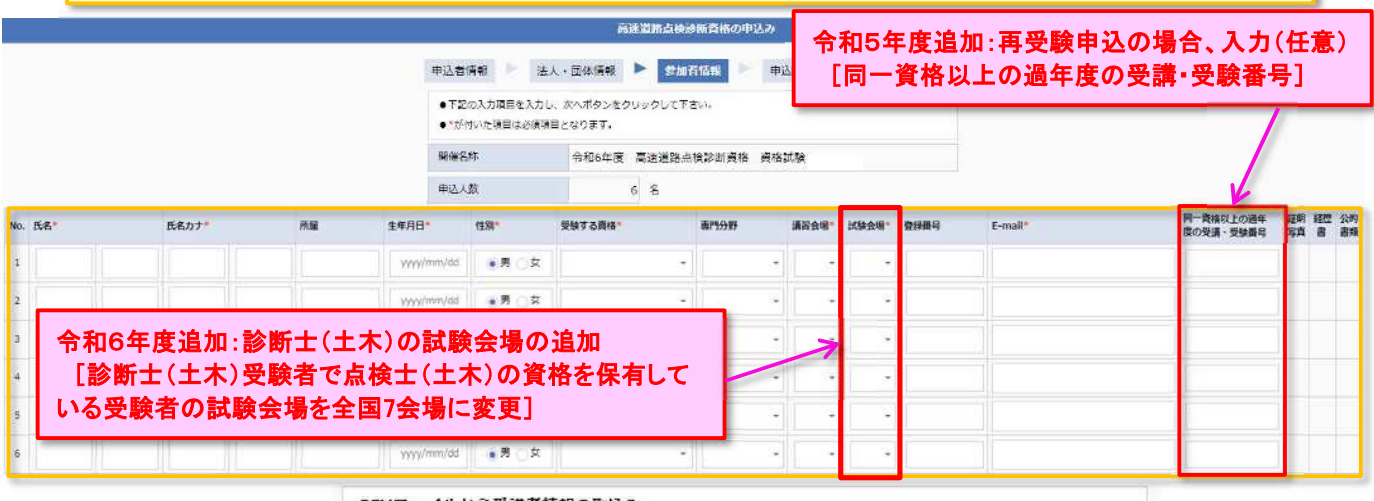

CSVファイルから受講者情報の取込み

。<br>3Vファイルから受護・受験者情報を取り込む場合、下記のCSVファイルデンプレートをダウンロードし、受護・受験

CSVファイルを用いて、参加者情報を一括入力することができます。

『CSVファイルテンプレートのダウンロード』をクリックし、CSVファイルのテンプレートを入手してください。

参加者一括入力用CSVファイルの作成方法は、10ページ「【資格試験】参加者一括入力用CSV ファイルの作成方法」を参照 してください。

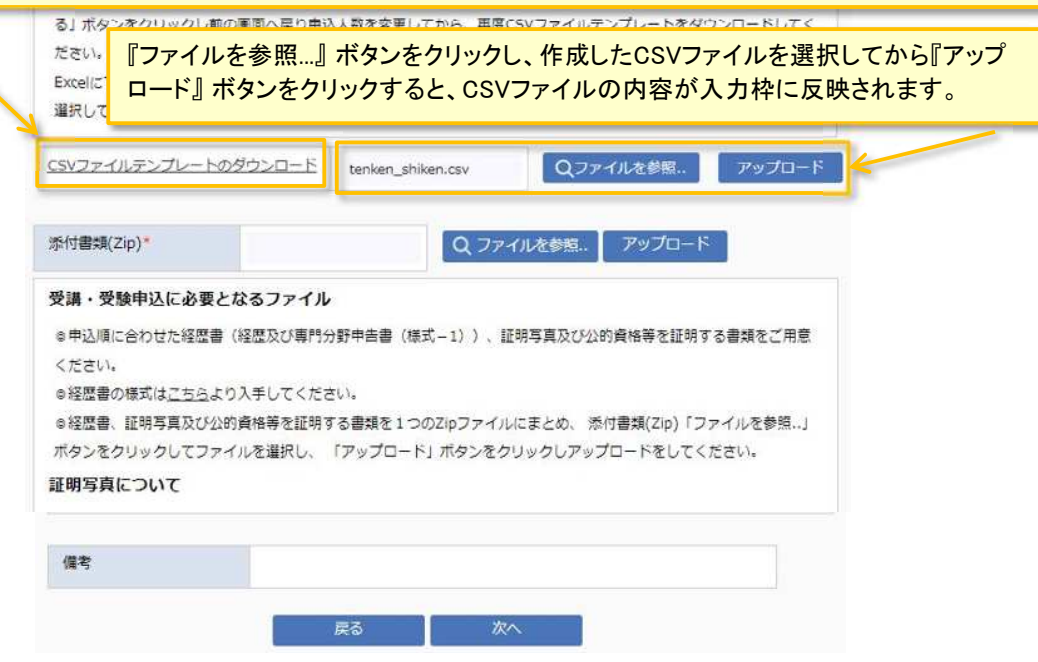

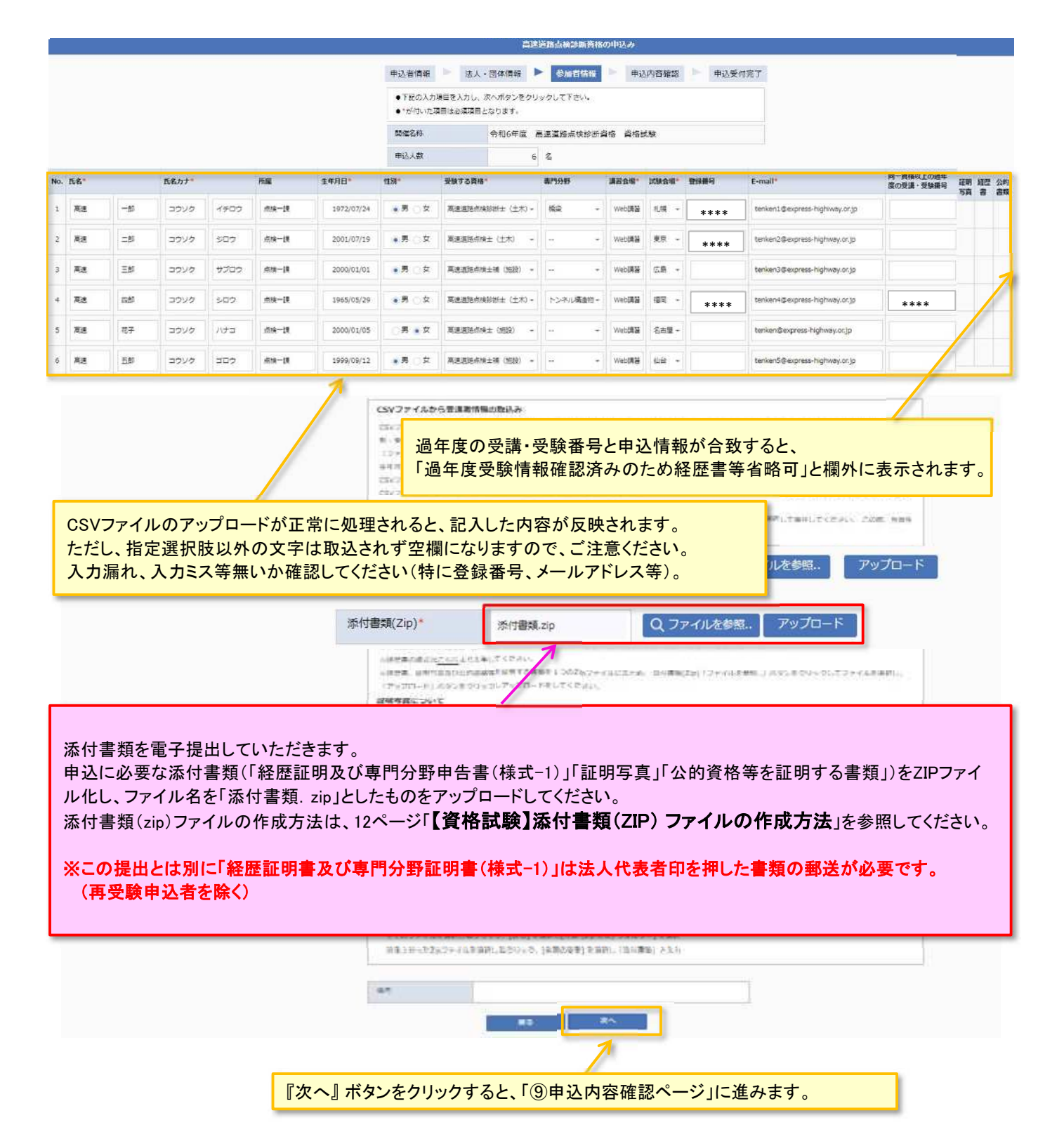

## 【資格試験】参加者一括入力用CSV ファイルの作成方法

「⑧参加者情報ページ」の 『CSVファイルテンプレートのダウンロード 』をクリックしCSVファイルをダウンロードします。 ダウンロードしたファイルをそのまま開くか、任意の場所に保存し編集を行ってください。 資格試験用のCSVファイルは、資格試験のWebページからダウンロードしてください。

なお、ダウンロードしたファイルは、申込人数に応じたデータ行が作成されています。

ファイルを加工し、申込人数以上のデータを入力しても、申込人数以上のデータは取込まれません。

■ テキストエディタを利用しCSVファイルを開いた場合の例

連番(更新不可),"氏名 姓","氏名 名","氏名カナ 姓","氏名カナ 名",所属部署,生年月日,性別,受験する

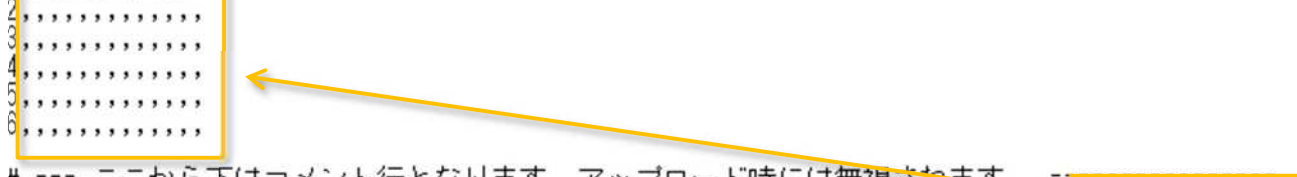

# === ここから下はコメント行となります。アップロード時には無視されます。 == 編集する範囲

## ■ Excelを利用しCSVファイルを開いた場合の例

※下図の背景色は説明用に加工しています。

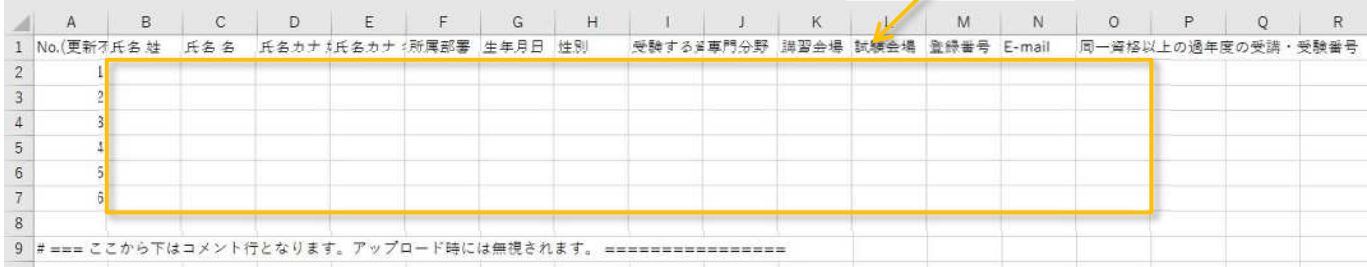

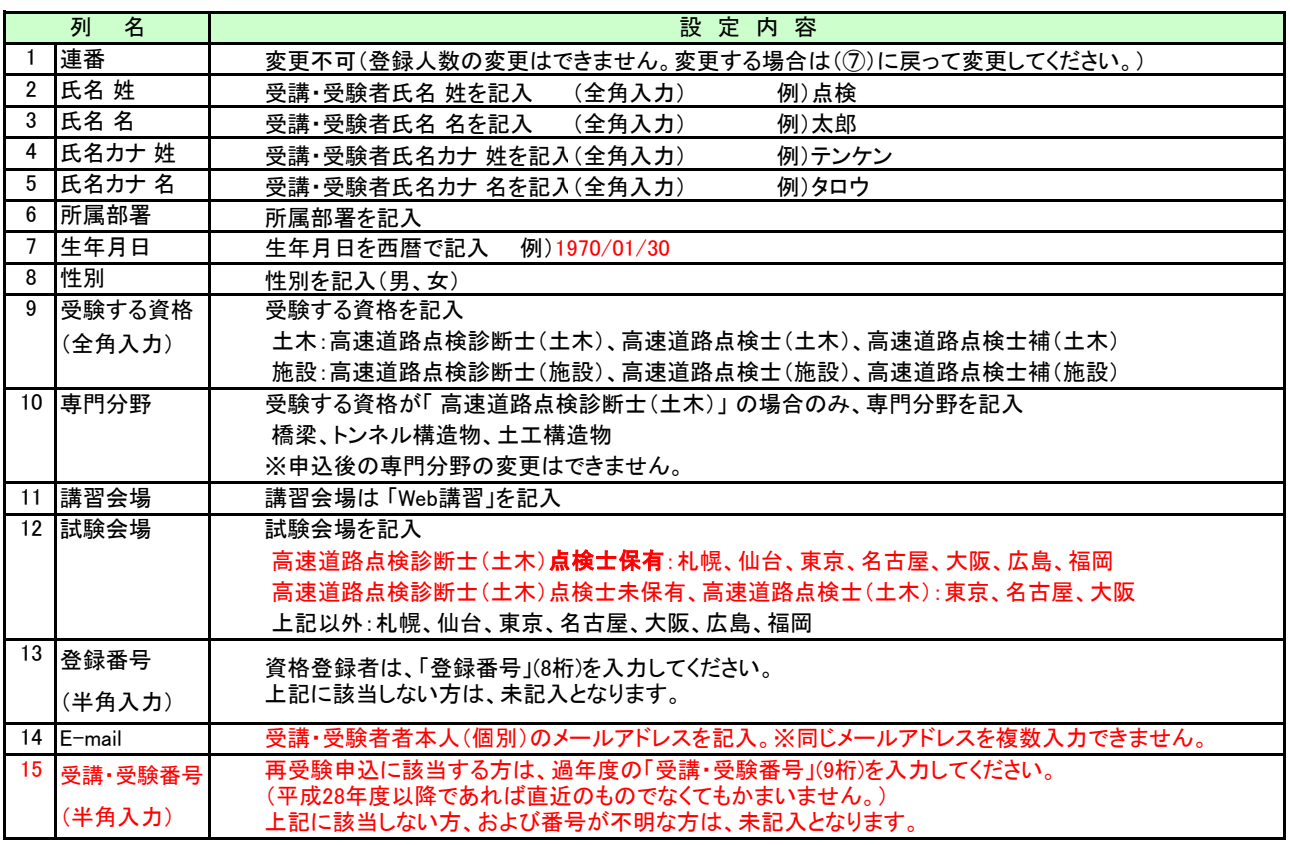

CSVファイルの文字コードはShift-JIS形式となります。

Excelを利用して作成する場合は、ファイルの種類として「CSV(カンマ区切り)(\*.csv)」を選択し保存してください。 行頭が#から始まっている行はコメント行となります。アップロード時の取り込み処理からは除外されます。 指定の選択肢以外を入力した場合は無効となります。※

#### ※

選択肢以外の入力防止のために、選択肢をプルダウン式にしたエクセルを作成し、ウェブサイトに掲載しております。 こちらのファイルで作成後、CSVファイルにコピーすることで、入力ミスを防ぐことができます。 背景薄黄色セルは記入欄です。受講・受験者の氏名、フリガナ、所属部署、生年月日、登録番号、E-mail等を記入してください。 背景薄緑色セルは選択欄です。左から順に、性別、受験する資格、専門分野、講習会場、試験会場を選択してください。 CSVファイルにコピーする際は、値の貼付けをせずに、そのままコピー(罫線や背景着色は保存時に消えます)してください。 保存時に「ファイル名を付けて保存」を選び、ファイルの種別を「CSV(カンマ区切り)(\*.csv)」を選択し、ファイル名を付けて保存 してください。

【注意】データ入力後、「受験する資格」を変更した場合、専門分野より右側の選択肢を選択し直してください。 CSVファイル登録の際に、注意メッセージが表示されますがそのまま保存してください。 登録人数が50人以上の場合は、行をコピー・挿入して記入してください。

## 【資格試験】添付書類(ZIP)ファイルの作成方法

①「経歴証明及び専門分野申告書(様式-1)」(Excel)を受講・受験者ごとに作成する。

- ②①で作成したファイル名をWEB申込時の「№」を3桁の数字とし、先頭に「T」を付けて変更してください。
- (例) No.1の場合、「TOO1.xlsx」になります。
- ③「証明写真」(JPG)を受講・受験者ごとに作成する。
- ④③で作成したファイル名をWEB申込時の「№」を3桁の数字とし、先頭に「T」を付けて変更してください。
- (例) №1の場合、「T001.jpg」になります。

⑤公的資格等により経験年数を短縮する場合は、当該受験者のみ「公的資格等を証明する書類」(PDF)を作成してください。 ⑥⑤で作成したファイル名をWEB申込時の「№」を3桁の数字とし、先頭に「T」を付けて変更してください。

(例) No.1の場合、「T001.pdf」になります。

⑦すべてのファイルを選択し、右クリックして表示されるメニューから「送る」→「圧縮(zip形式)フォルダー」を選んでください。 ⑧圧縮ファイル『\*\*\*(ZIP)』が作成されるので、ファイル名を「添付書類.zip」に変更してください。

#### 注意)圧縮ファイル作成時は、フォルダーを指定するのではなく、全ファイルを直接選択して圧縮してください。 ⑦圧縮ファイル作成イメージ↓

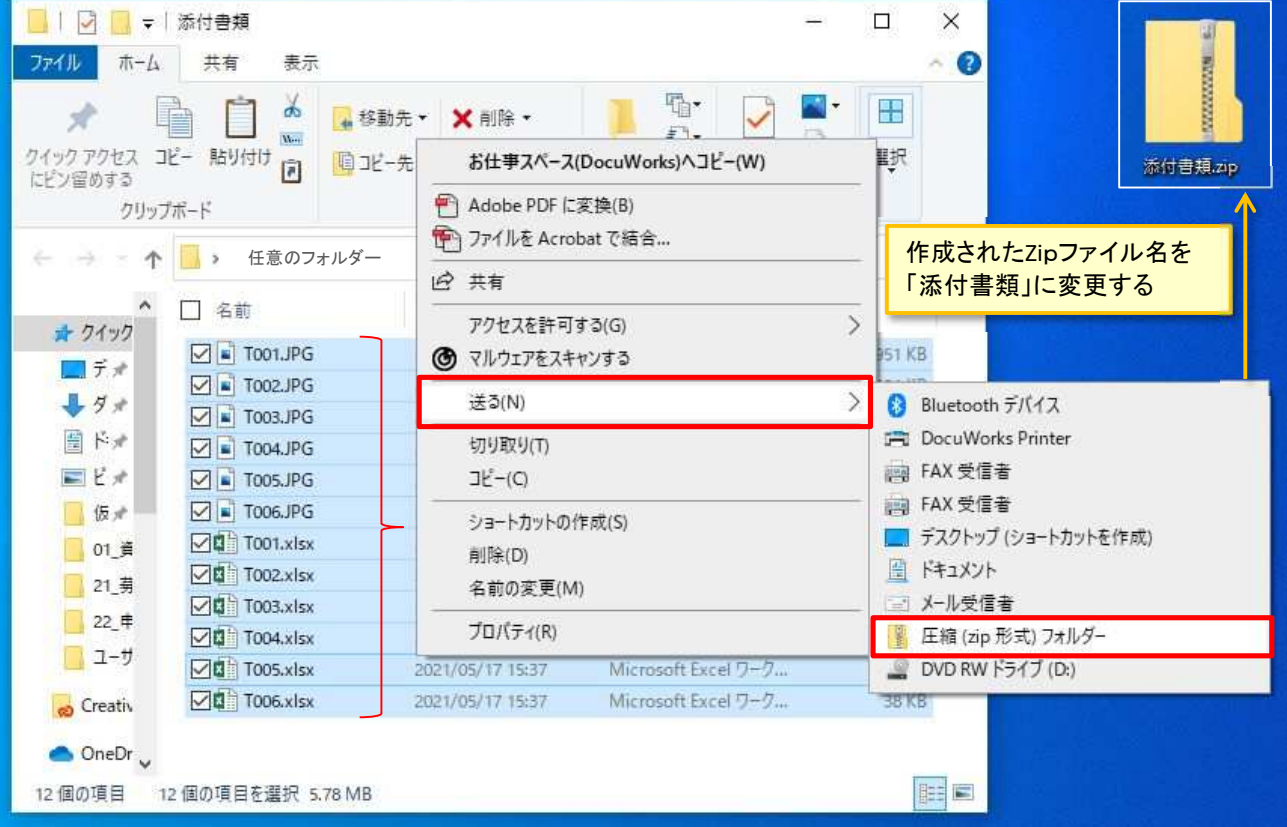

#### ⑨ 申込内容確認ページ 高速道路点検診断資格の申込み 中心内容確認 申込受付完了 甲込者情報 法人·団体情報 参加者情報 ●内容に禁選いがないかを確認し、確定ボタンをクリックして下さい。 令和6年度 高速道路点検診断資格 資格試験 网络名称 中込種別 法人・団体 中込者氏名 太郎 点接 テンケン タロウ 単込者氏名カナ 往所推测 勤務先  $\tau$  105 - 0001 東京都 住作 港区虎ノ門○・△-□  $\mathsf{TEL}$ 03  $- 6550$ 9114  $FAX$ 03 6550  $9117$ 动病先名 株式会社のムロ カプシキカイシャ マルサンカクシカク 勤務先名カナ 所属 点接一碟 課長 设理 株式会社○△□ 法人·团体名 法人·団体名 (カナ) カプシキカイシャ マルサンカクシカク 代表者役職 代表取締役社長 点検  $-*eff*$ 代表者氏名 代表者氏名カナ テンケン イチロウ 住所 〒 105 - 0001 東京都 港区虎ノ門○-△-□ *HETEL* 03  $-6550$ 9114 代表FAX 03 6550 9117 中込人数  $\epsilon$  $\mathcal{E}_i$ -<br>同一作後は上の通年 1935 裕原 公約<br>度の受講・受験番号 写真 書 西舞 No. 56 **BED** me **##AB 1991 MARY BURE** sess  $x - \mu P F L \lambda$ mrtien **MRAN BISBI** O  $1$  na  $-$ u asser  $688 - 57$ 1972/07/24 | 15  $\begin{tabular}{|c|c|} \hline maximum number (1;A) \\ \hline \end{tabular}$  $_{\rm H2}$ wersta  $\overline{\mathrm{m}}$ tenkent@express-highlivay.or.jp \*\*\*\* **D**  $2.$  as  $-85$ perec 309  $108 - 12$ 2001/07/19 US BRASINE (EX) Website **BR** tenken2@express-Nichway.or.ip \*\*\* **O**C  $3.78$ 三郎 פעיב  $9707$  $\delta \hat{\mathbf{x}}$  -  $\hat{\mathbf{x}}$ 2000/01/01  $\frac{1}{2}$ manasmin (m) **Webster**  $\pi$ D  $\epsilon$  | ma  $\frac{1}{10} \frac{1}{10} - \frac{1}{10}$ トンネル構造物  $\overline{m}$ פעיב sup 1965/05/29  $\frac{1}{25}$ MARGORNIE: (±A) Woodkin  $_{\rm dim}$ \*\*\* \*\*\*\* Miteupress highway.or.jp **A** a コウソク ハナコ  $s$  as 市子  $\frac{1}{1000}$  = 12 2000/01/05 0 高海道路点输士 (用线) Widthin  $7.50$ tenken@express Nichway.or.jp 向面  $6 \frac{m}{2}$  $\mp$  as appel appel  $\sin\theta$  =  $\sin$  $1999/09/12 \quad \ \ \, 99$ **MAISSON14 (ISS)** widen  $\frac{1}{2}$ 添付書類(Zip) Ü 備考 戻る 碇

申込内容に間違いがないか確認し、『確定』 ボタンをクリックします。

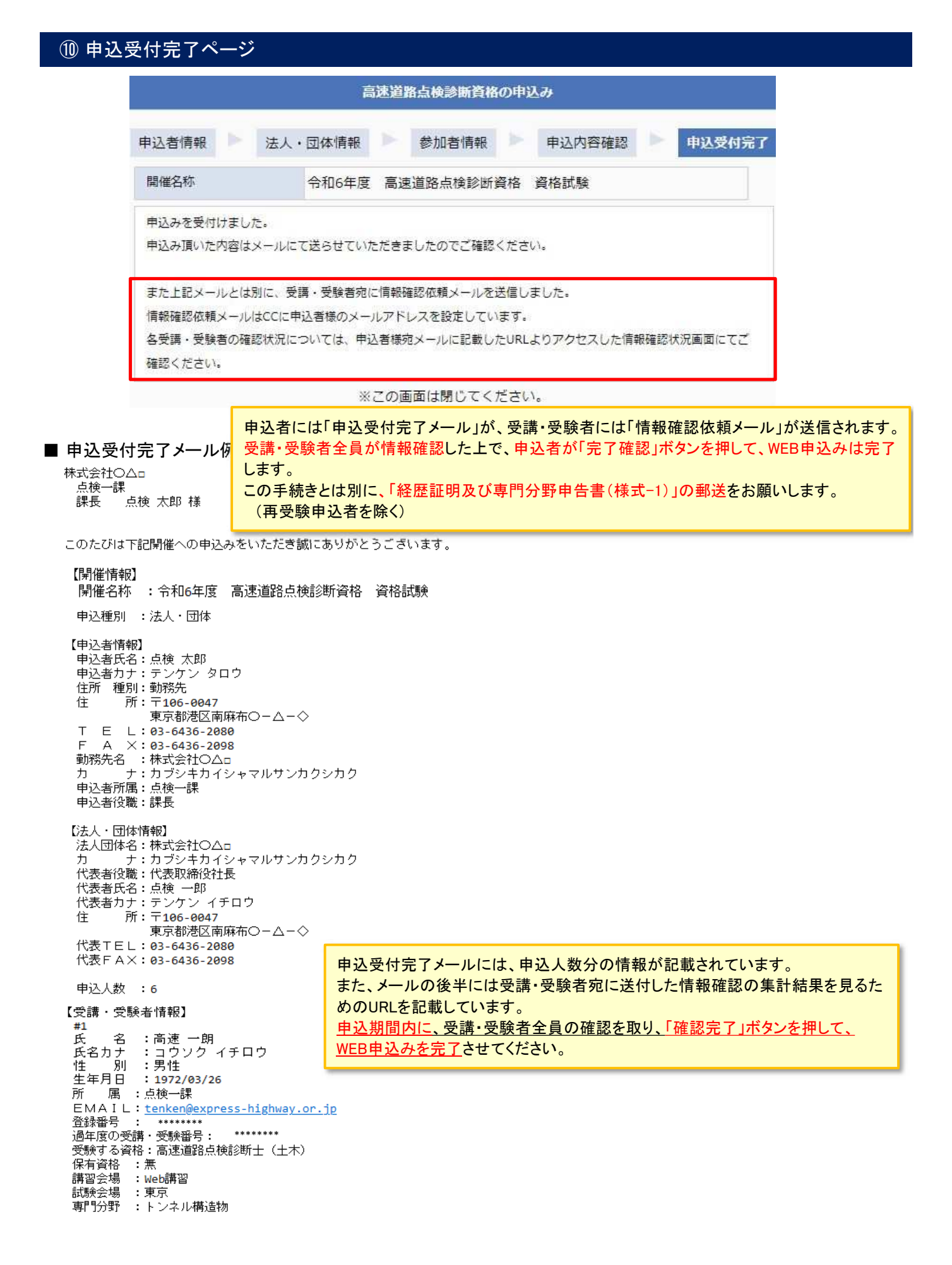

(#2 から #5までは省略しています)

 $#6$ 。。<br>氏 名 :高速 五郎<br>氏名カナ :コウソク ゴロウ 申込した受講・受験者の情報に誤りが無いか確認してください。 別 :男性 性 生年月日 : 1992/01/22 受講・受験者にも申込内容の確認をしていただきます。 PF 届 : 占検一課 EMAIL: \*\*\*\*\*@express-highway.or.jp 登録番号 過年度の受講・受験番号: -受験する資格:高速道路点検士補 (施設) 【申込添付書類】 添付書類 :あり 【備 老】 URLをクリックすると、「情報確認状況 申込者管理画面」が開きます。 詳しくは、16ページ「⑫受講・受験者情報確認完了ページ」を参照してください。 受講・受験者宛に情報確認依頼メールを送信しました。 る受講・受験者の確認状況は以下のURLから確認できます。 https://sys.express-highway.or.jp/syscommon/certification/?id=93753&ky= 受講・受験者が情報確認を行うとokまたはNG(NG項目名)が表示されます。 情報確認が未了の場合は確認依頼メールが受講・受験者に届いているか確認 してください。 確認依頼メールを再送する場合、再送ボタンを押下してください。 修正したメールアドレスは申込データに反映されます。 全受講・受験者の確認 (OK・NG) が取れましたら確認完了ボタンを押下して ください なお、申込受付期限(令和6年6月13日)までに受講・受験者の確認が取れない場合は、 - また、「注文17,31人(1718)の119日) 5、11-0011 タンカロッコール 4.4<br>中込者の責において申込最終日に申込内容の確認完了させることが出来ま<mark>す</mark>。 - また、NG箇所の修正については申込単位で修正内容を取りまとめの上、メー  $\sum_{\nu}$ 返信にて公益財団法人高速道路調査会へ修正依頼してください。 の修正依頼は不要です。 このメールは、自動返信による申込み内容の控えです。 本メール内容に心当たりのない場合は、お手数ですが下記連絡先まで 連絡いただきますようお願いいたします。 講習会及び 資格試験の出欠管理、合否の結果通知、資格登録証の交付、講習会及び 資格試験の運営に附随する業務のために利用します。 受講・受験者全員の確認が取れていない場合は、「確認完了」ボ タンは押せません。 中込期間内に、受講・受験者全員の確認を取り、「確認完了」ボタ ンを押して、WEB申込みを完了させてください。

## ⑪ 受講・受験者情報確認状況ページ

#### ■ 受講・受験者に送付される依頼メール例

tenken5@express-highway.or.jp 様

本メールは下記開催への申込みを行われた受講・受験者宛に送信しています。

【開催情報】

日所属

□ 登録番号

受験する資格 □ 保有資格

课简会等

**Extend** 

記明写真

□ 経歴書

2000

点换一课

高速道路点换土桶 (NSER)

 $\overline{a}$ 

無

Web##

心台

 $x$ 

URLをクリックすると、受講・受験者情報 本人認証画面が開きます。 開催名称 :令和6年度 高速道路点検診断資料 ご自身の生年月日を入力してください。

下記URLより申込内容の確認をおこなってください。

https://sys.express-highway.or.jp/syscommon/certification/?id=93759&ky=7C96901F-04

確認期限:令和6年6月13日 まで

なお、お使いのメールソフトによってはuRLを<mark>クリックした際に文字列が切れてしまう</mark> 場合があります。アクセスした際にベージが<mark>開</mark>けなかった場合は、URLをコピーし直接 ブラウザのアドレス欄に貼付けてアクセスして<mark>ください。</mark>

高速道路点検診断資格 受講·受験者情報確認 本人認証

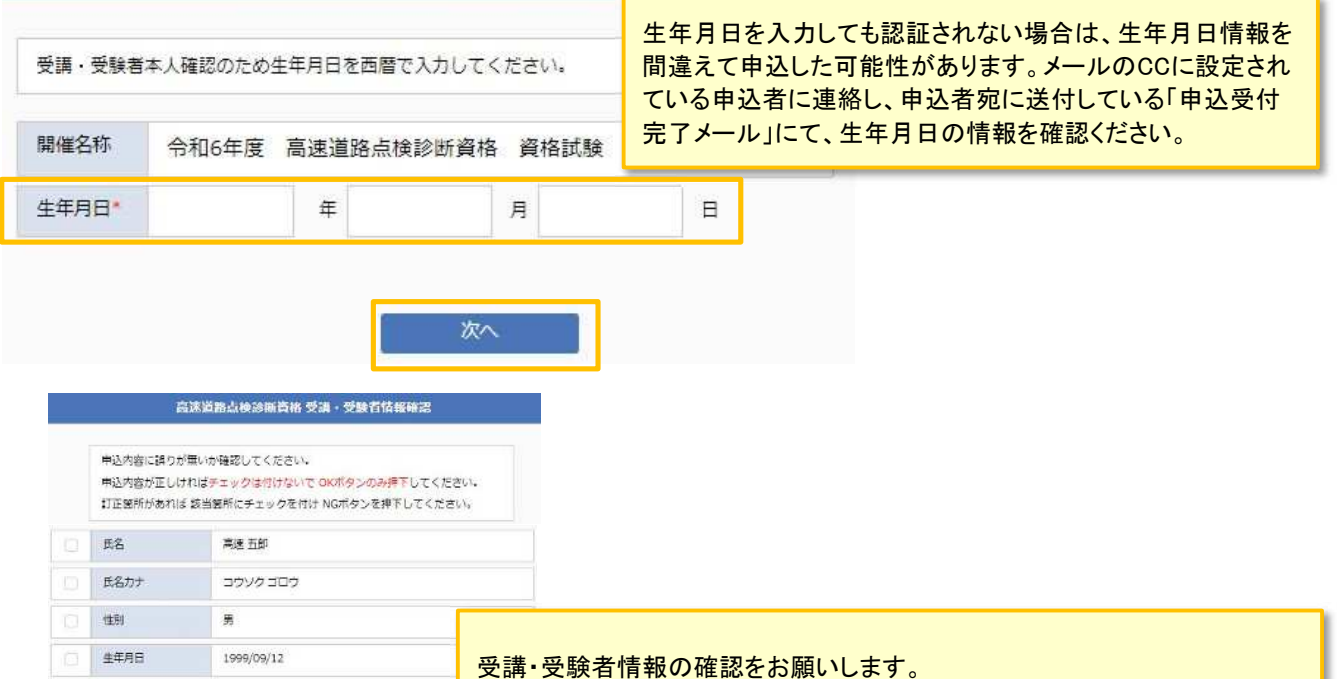

【申込内容が正しい場合】

チェック欄にはチェックマークを入れずに、下部の「OK」ボタンを押して下さい。 チェックを付けて「OK」ボタンを押すとエラー表示されます。

【申込内容に訂正箇所がある場合】

訂正箇所がある項目の左側にあるチェック欄にチェックマーク図を付けて、 下部の「NG」ボタンを押して下さい。チェックは複数付けることが可能です。 一つもチェックせずに「NG」ボタンを押すとエラー表示されます。 また、その訂正内容を、申込者へお伝えください。 申込者にて訂正内容を取り纏めて、当法人宛に連絡いただくことになります。

## ⑫受講・受験者情報確認完了ページ

#### 情報確認状況 申込者管理画面

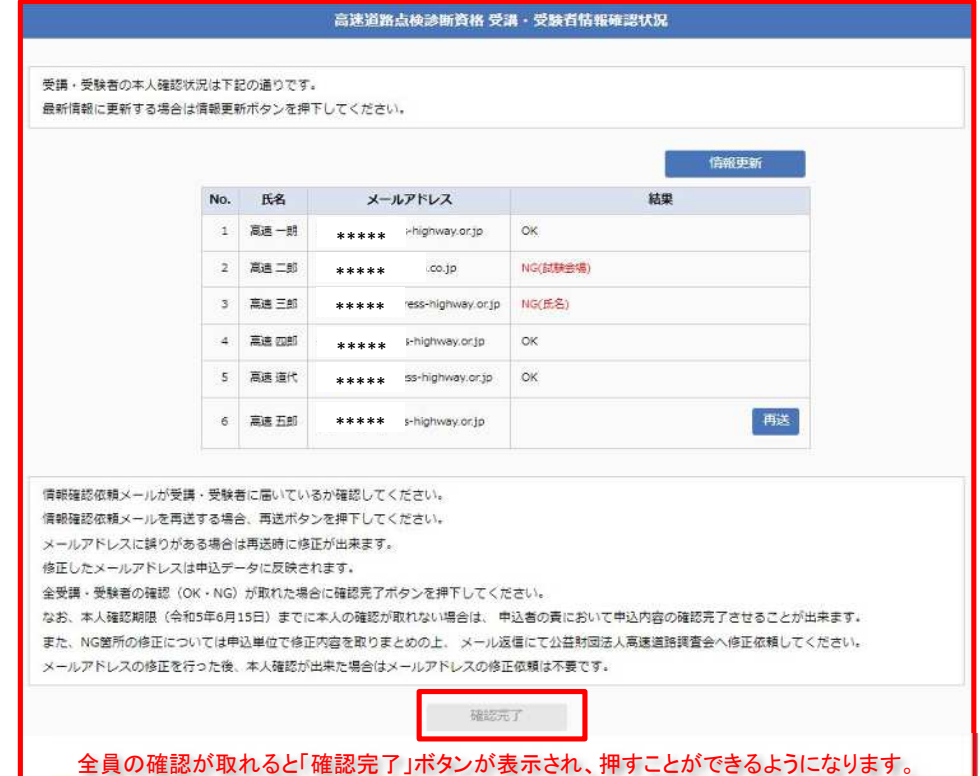

【重要】 「確認完了」ボタンを押すことで、WEB申込みは完了します。申込期間内に「確認完了」ボタンを 押さない場合は、WEB申込みが完了していないため、受講・受験できない場合があります。 「確認完了」ボタンを押すと申込者宛に「受講・受験者情報確認完了」メールが送信されます。

確認されない受講・受験者に対して、「再送」ボタンを押すことでメールを再送信できます。 申込時にメールアドレスが間違えている場合は、再送信時にメールアドレスを訂正できます。 メールアドレスの訂正を行った場合は、訂正内容は申込システムに反映されます。

情報確認結果に「NG」があった場合は、当該受講・受験者に訂正内容を確認し、訂正内容を 申込単位でまとめて当法人まで返信メール([tenken@express-highway.or.jp\)](mailto:tenken@express-highway.or.jp)にて連絡ください。 当法人にてデータを訂正します。 この情報確認以降に発生する申込内容の訂正については、受けかねる場合があります。

■ 情報確認完了後に送付されるメール例

株式会社〇八日 点検一課 課長 点検 太郎 様

このたびは下記開催へのお申し込みをいただき誠にありがとうございます。

【開催情報】 開催名称 :令和●年度 高速道路点検診断資格 資格試験

申込内容の確認完了の手続きを受け付けました。

※本人確認にてNGありの場合について NG箇所の修正については申込単位で修正内容を取りまとめの上、メール返信にて 公益財団法人高速道路調査会へ修正依頼してください。 メールアドレスの修正を行った後、本人確認が出来た場合はメールアドレスの 修正依頼は不要です。

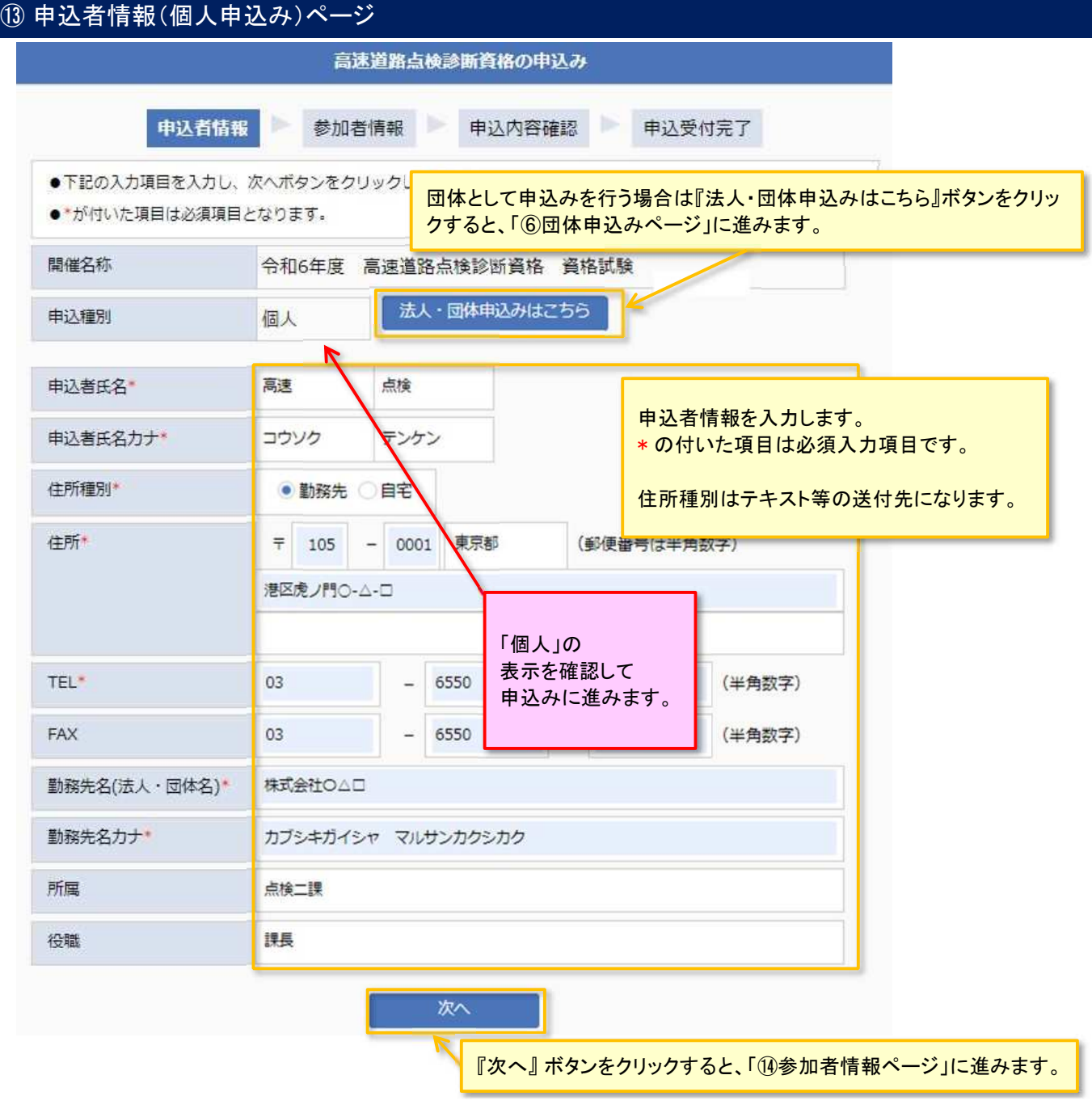

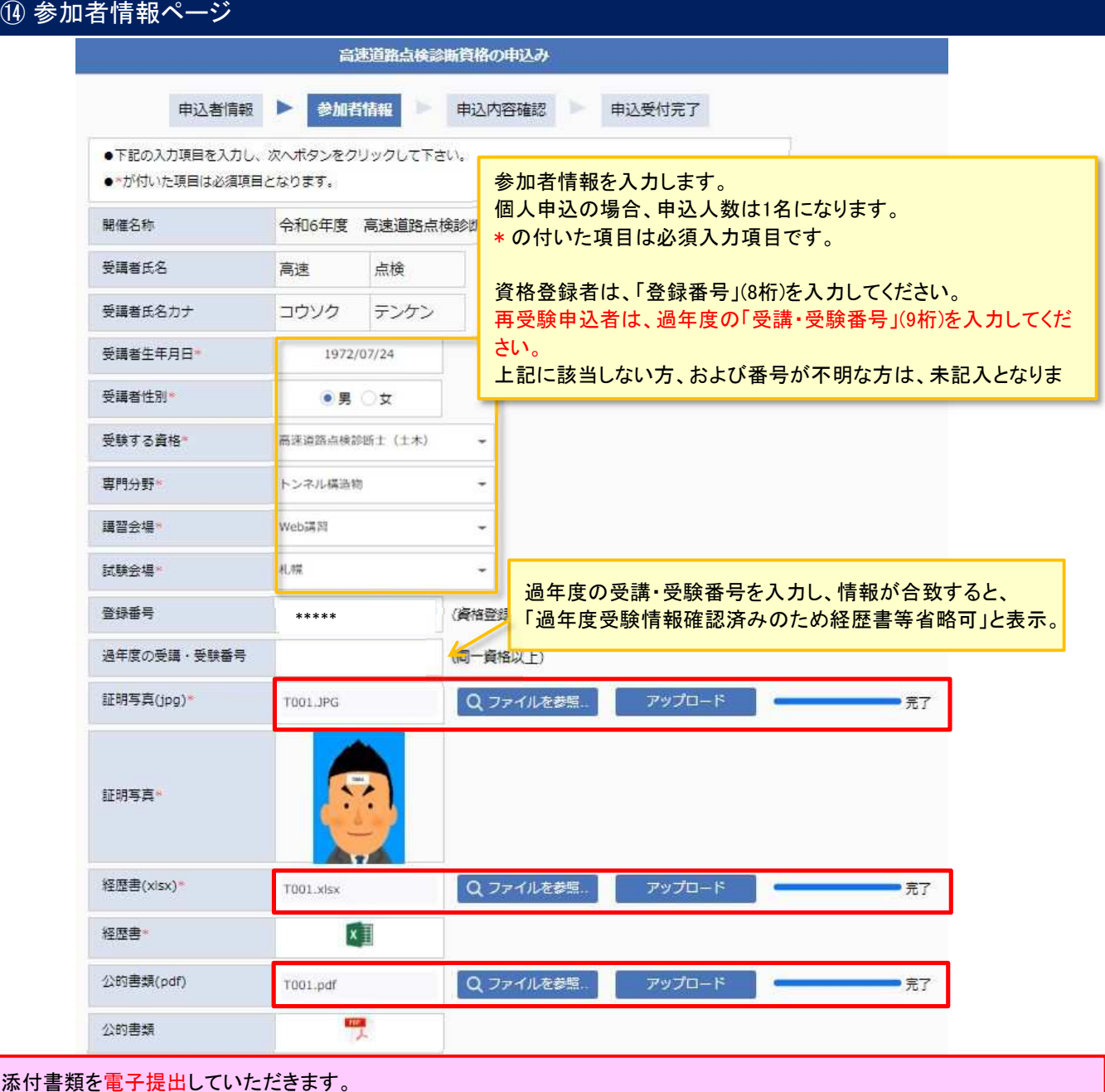

申込に必要な添付書類(「経歴証明及び専門分野申告書(様式-1)」「証明写真」「公的資格等を証明する書類」)の 当該ファイルを各データ形式(.jpg、xlsx、.pdf)のままアップロードしてください。

ファイル名は、英数字20文字以下であれば、任意でかまいません。(記載例「T001」)

『ファイルを参照...』 ボタンをクリックし、各ファイルを選択してから『アップロード』ボタンをクリックします。 団体申込時に行うZIP ファイル化は不要です。

※この提出とは別に「経歴証明書及び専門分野証明書」は法人代表者印を押した書類の郵送が必要です。

戻る 次へ

「16申込内容確認ページ」に進みます。

# ⑮ 申込内容確認ページ

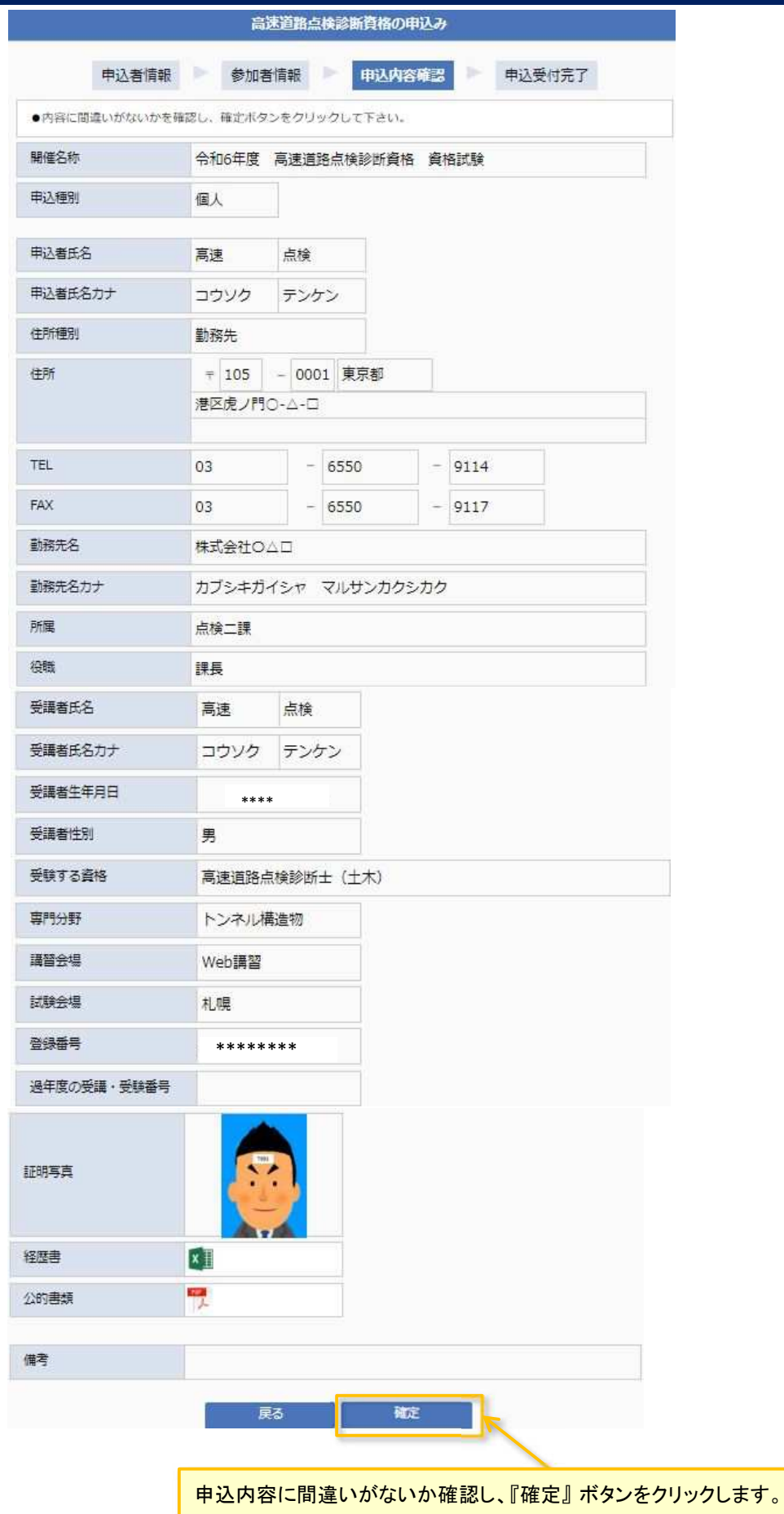

⑯ 申込受付完了ページ 高速道路点検診断資格の申込み 申込受付完了 申込者情報 参加者情報 D-申込内容確認 開催名称 令和●年度 高速道路点検診断資格 資格試験 申込みを受付けました。 申込み頂いた内容はメールにて送らせていただきましたのでご確認ください。 申込受付完了メールが送信されます。 以下の申込受付完了メールを受信すればWEB申込みは完了となります。 この手続きとは別に、「経歴証明及び専門分野申告書(様式-1)」の郵送を お願いします。(再受験申込者を除く) ■ 申込受付完了メール例 株式会社○△□ 点検二課 課長 高速 点検 様 このたびは下記開催への申込みをいただき誠にありがとうございます。 【開催情報】 --------------<br>|開催名称 :令和5年度 高速道路点検診断資格 資格試験 申込種別 :個人 【申込者情報】 申込者氏名:高速 点検 - 〜 」<br>申込者カナ:コウソク テンケン 住所 種別:勤務先 住 所:〒106-0047 東京都港区南麻布〇ームー◇  $T E L : 03 - 6436 - 2080$ <br> $F A X : 03 - 6436 - 2098$ 勤務先名 : 株式会社○△□ ナ:カブシキカイシャマルサンカクシカク 力 申込者所属:点検二課 申込者役職:課長 【受講・受験者情報】 性 別 :男性 - 生年月日 - 1981/05/15<br>所 - 属 :点検二課 \*\*\*\*\*\*\*\* 受験する資格:高速道路点検診断士(土木) 文保有資格 : 制造画品(K)<br>保有資格 : 無<br>講習会場 : Web講習<br>試験会場 : 東京<br>専門分野 : トンネル構造物 【申込添付書類】<br>- 添付書類 :あり